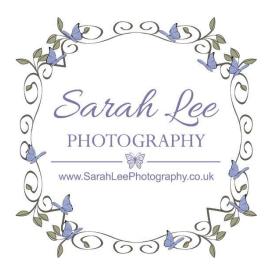

# Downloading Images from your Pass Gallery

- 1. Web-Sized Downloads
- 2. High Res Downloads with a set number of images
  - 3. High Res Downloads full gallery

### 1. Web-Sized Downloads

All full length sessions include permission to download your web-sized proofs (mini sessions are excluded)

Your proofs are low res images containing a small watermark and are suitable for online use but not for printing.

To download your proofs, click the download icon at the top of your gallery.

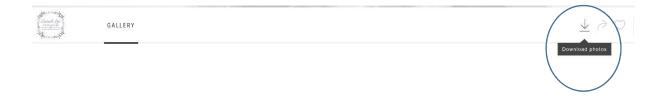

From here, you can decide to download all of your proofs (full gallery) or you can pick the 'multiple selection' option and choose only the images that you want.

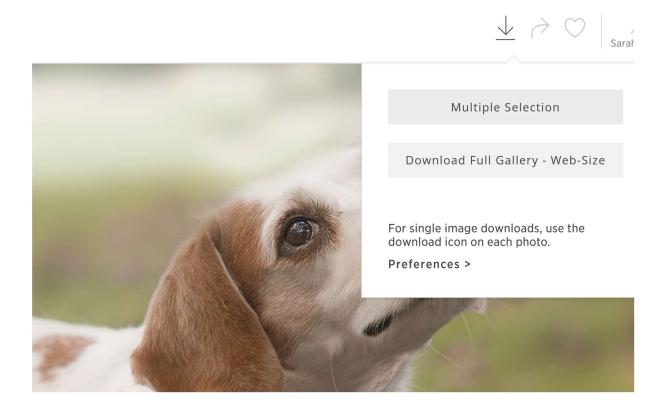

## 2. High Res Downloads – Set Number of Images

If you have a set number of high res downloads included in your package please select your images carefully. Once you have downloaded a high res image you cannot go back and change your mind.

Method 1 – Batch Download

Click the download icon at the top of your gallery and choose 'multiple selection'

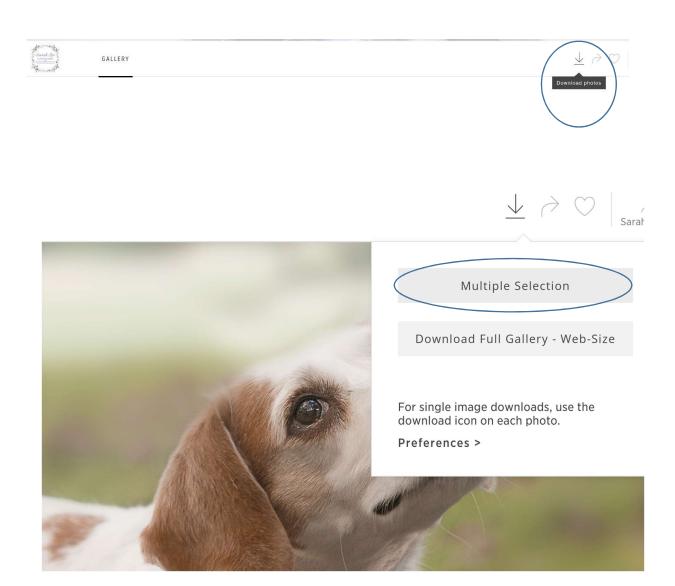

Select the images that you wish to download. A tick will appear next to those that you've chosen.

You'll see a counter at the bottom of the screen which displays the number of images selected and how many high res downloads you have remaining.

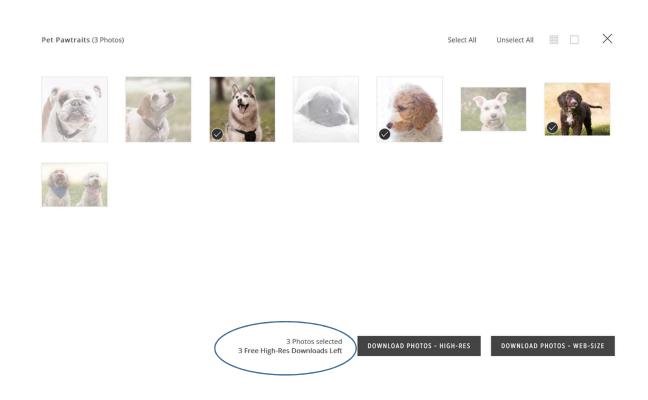

Once you're happy with your selection click 'download photos - high res'

If you don't want to download all of your images immediately, you can return to your gallery as many times as you like to download more images up to your set limit.

### Method 2 – Individual Download

If you'd prefer to download your images one at a time, select each image to enlarge it and click the download icon below the image. This will also show how many downloads you have remaining.

Note: Although you will still see the watermark on the selected image at this stage it will not appear on your high res file.

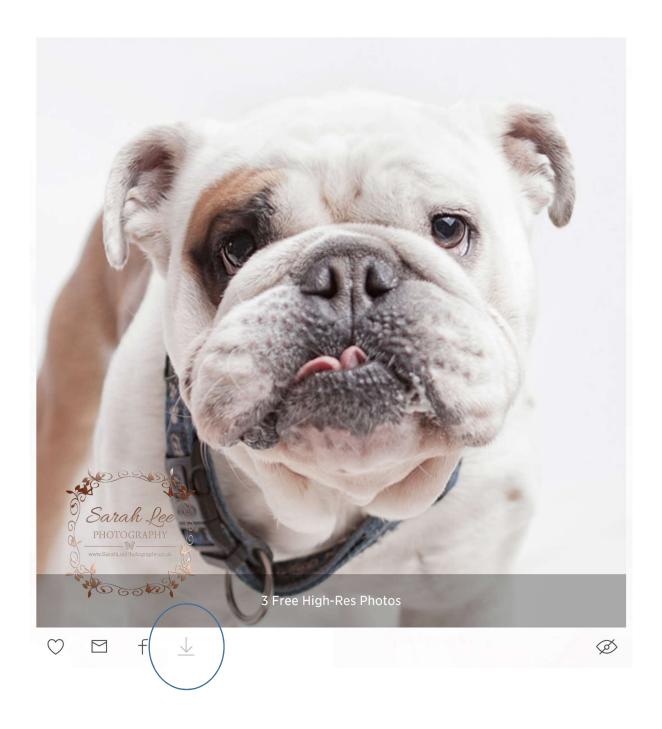

Choose 'High-Res' from the image quality menu before selecting 'continue'

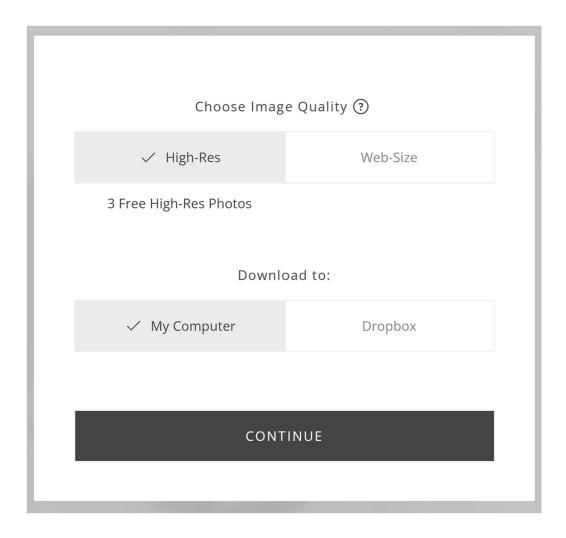

Repeat these steps for each image you wish to download.

If you don't want to download all of your images immediately, you can return to your gallery whenever you like to download further images up to your set limit.

## 3. High Res Downloads – Full Gallery

If your package includes all of the images from your session as high res downloads, clicking the download icon at the top of your gallery will offer the option to 'download full gallery – high res'

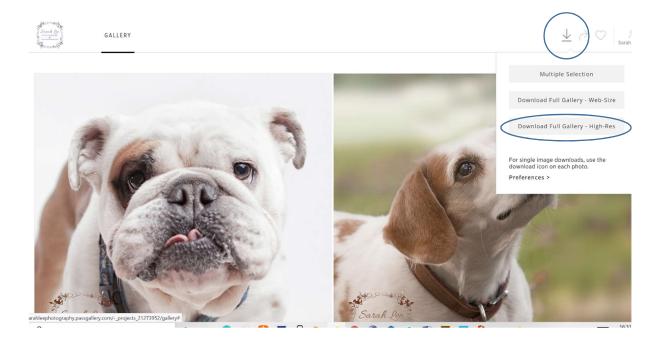

You can also choose to download your images one at a time or in batches by following the same methods used for high res downloads with a set number of images.

If you don't want to download all of your images immediately, you may return to your gallery as many times as you like to make further downloads.